# SOKU – KÄYTTÖOHJE TYÖNANTAJALLE

## KIRJAUTUMINEN

Voit kirjautua SOKU-järjestelmään (SOKU), kirjautumissivulta. Pääset kirjautumissivulle täältä

1 Klikkaa Kirjaudu-linkkiä

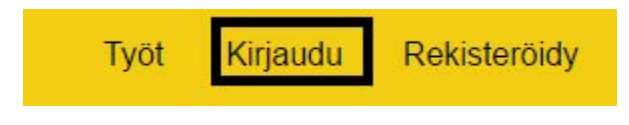

2

- a) Jos sinulla on jo tunnus, syötä sähköposti ja salasanasi kirjautumissivulle, ja paina Enternäppäintä tai klikkaa Kirjaudu-nappia.
- b) Jos sinulla ei ole vielä työnantaja-tunnusta, klikkaa Rekisteröidy-nappia. Pääset Rekisteröity sviulle myös suoraan painamalla yo. kuvan Rekisteröidy –linkkiä.

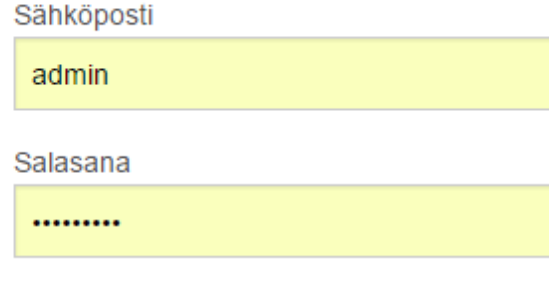

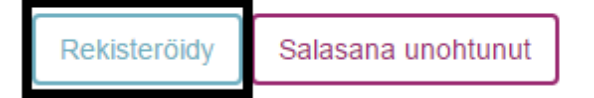

#### REKISTERÖITYMINEN

Rekisteröitymis-sivulla sinun pitää antaa perustietosi sekä valita Rooli-valikosta vaihtoehto: Työnantaja. Sivulla kaikki tiedot eivät ole pakollisia. Se, miten pakolliset kentät on merkitty, riippuu siitä, mitä selainta käytät. Yleensä kuitenkin pakolliset kentät on merkitty punaisella tähdellä (\*), tai kentän nimi on lihavoitu. Kun olet täyttänyt kaikki pakolliset kentät, paina alhaalta Lähetä-nappia.

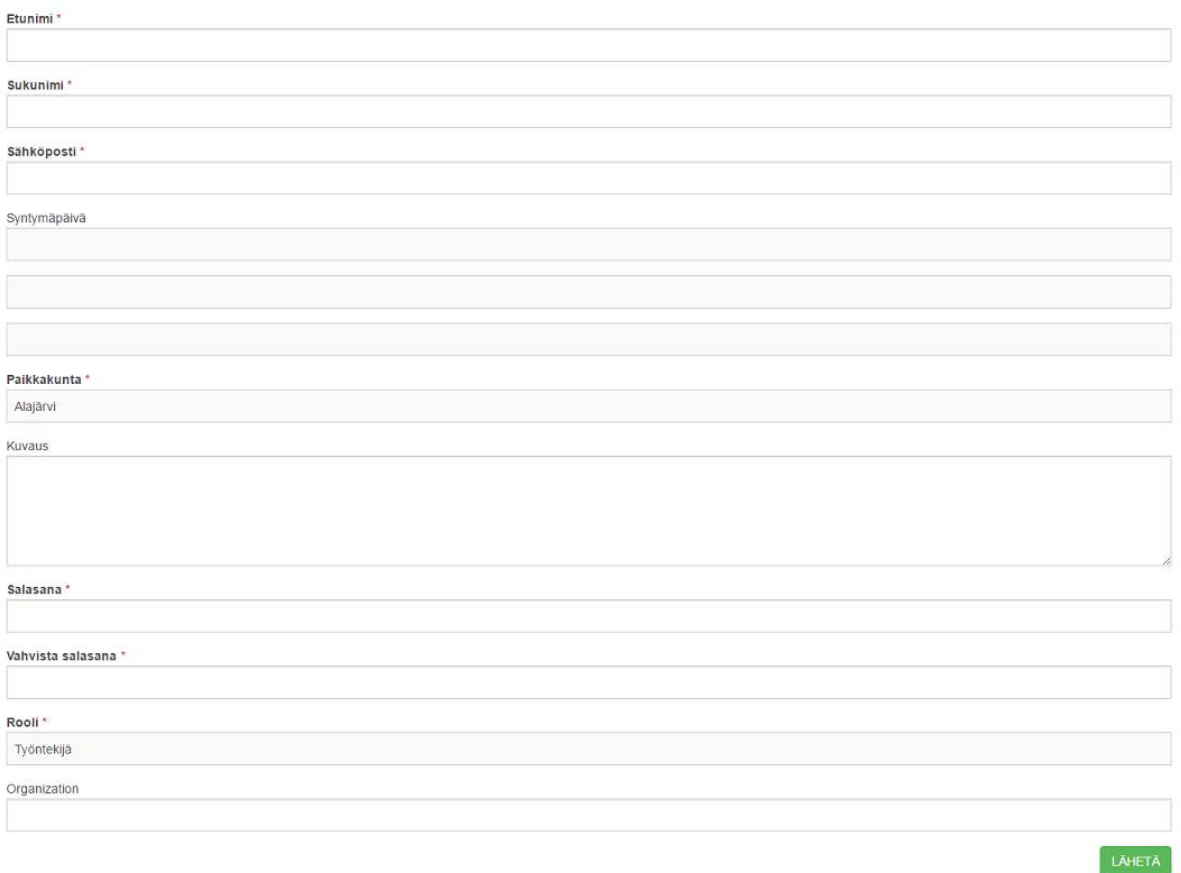

Jos rekisteröityminen ei onnistu, saat asiaankuuluvan virheilmoituksen. Jos rekisteröityminen onnistuu, SOKU ohjaa sinut takaisin kirjautumissivulle ja näyttää ao. ilmoituksen.

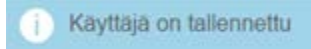

Tämän jälkeen SOKU lähettää sinulle automaattisesti sähköpostin, jossa sinua pyydetään klikkaamaan linkkiä. Linkkiä klikkaamalla pääset järjestelmään aktivoimaan oman käyttäjätilisi. Aktivoinnin jälkeen voit kirjautua SOKUun ja aloittaa käytön.

**Huom: Varmista, että antamasi sähköpostiosoite on oikein, sillä jos et osoite on väärin, et saa sähköpostia, etkä pysty aktivoimaan tiliäsi.** 

#### **Jos antamasi sähköpostiosoite on oikein, muttet siitä huolimatta saa postia SOKUsta, tarkista sähköpostitililtäsi roskapostikansio.**

Jos sähköposti ei löydy roskapostikansiostakaan, ota yhteys SOKUn pääkäyttäjään (osoite tähän). Pääkäyttäjä voi aktivoida tilisi käsin.

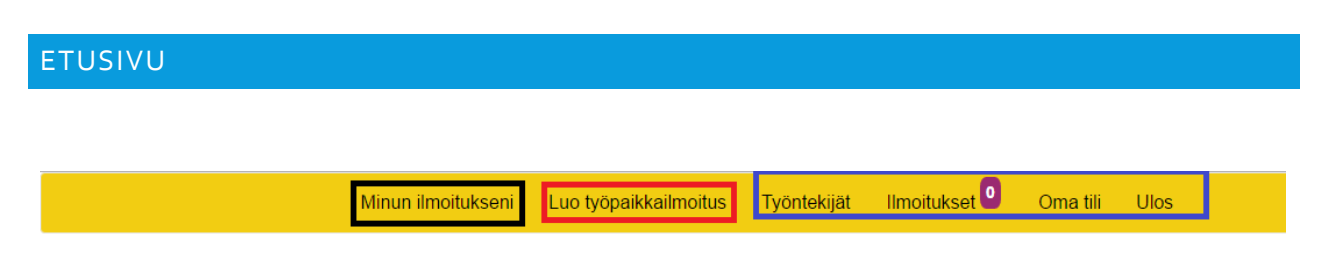

Kun kirjaudut sisään, näet ylävalikossa 5 linkkiä **Minun ilmoitukseni** vie takaisin etusivulle, jossa nyt olet. **Luo työpaikkailmoitus-linkistä** voit luoda uuden työpaikkailmoituksen. Siitä ohjeet seuraavassa kappaleessa. Lisäksi ylävalikossa oikealla ovat linkit **Ilmoitukset, Oma tili / Kielet** ja Ulos. Näihinkin palataan myöhemmissä kappaleissa.

#### LUO TYÖPAIKKAILMOIUTS

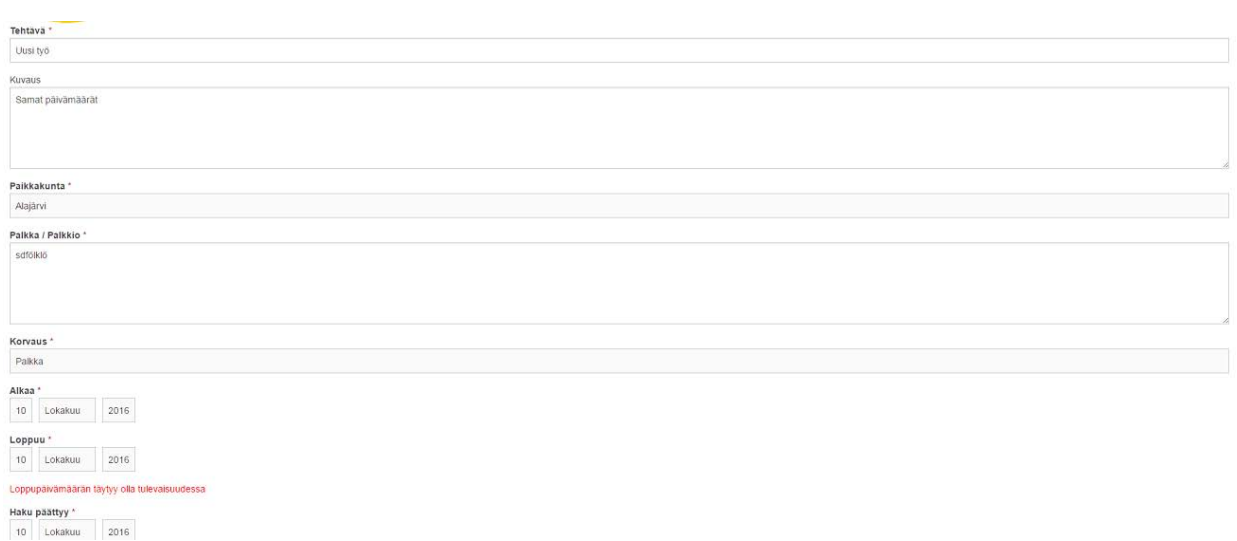

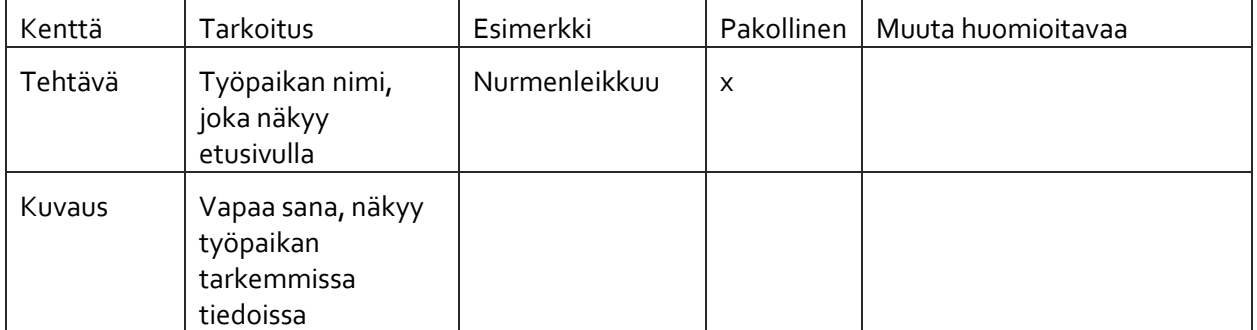

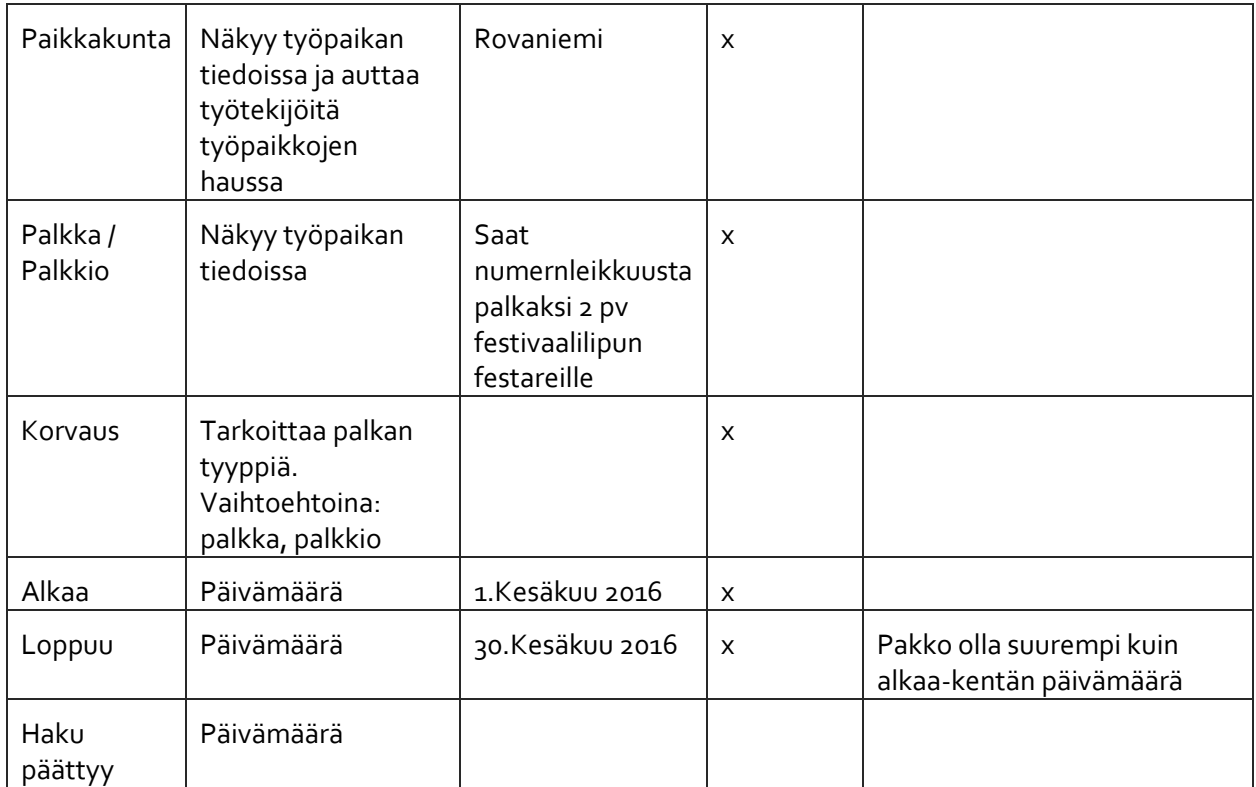

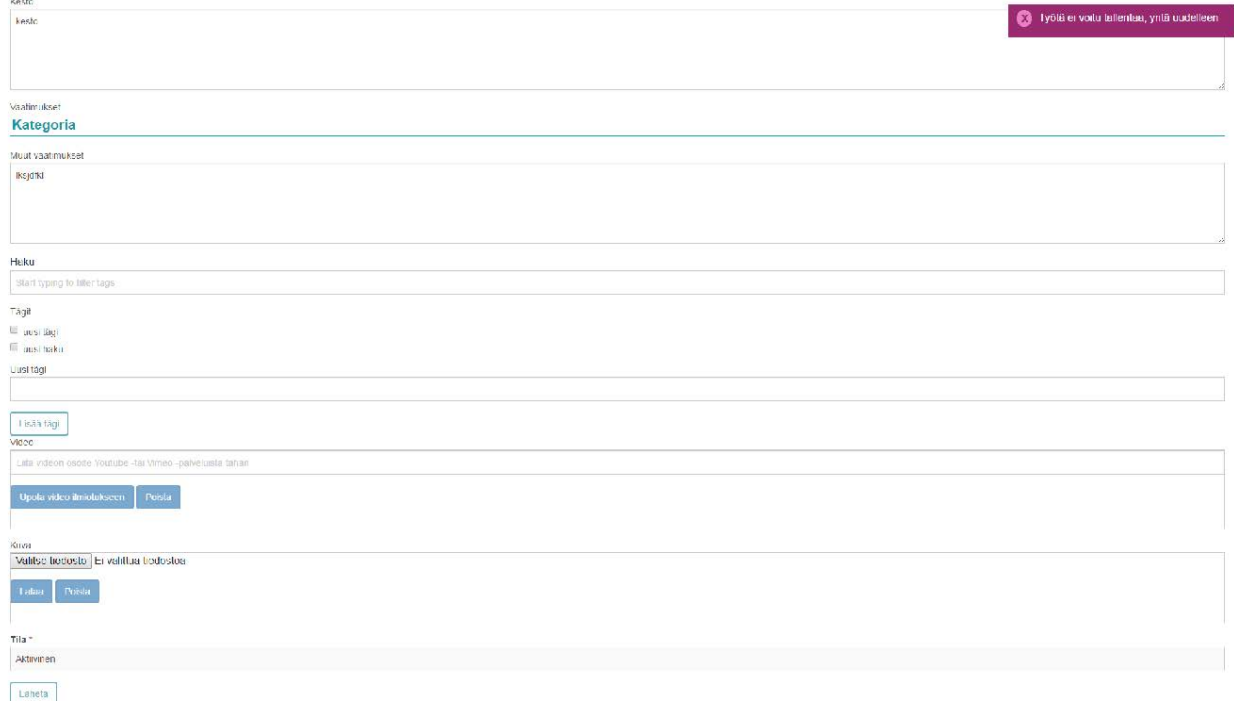

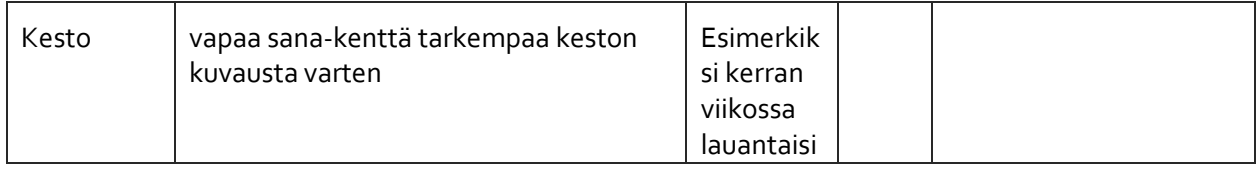

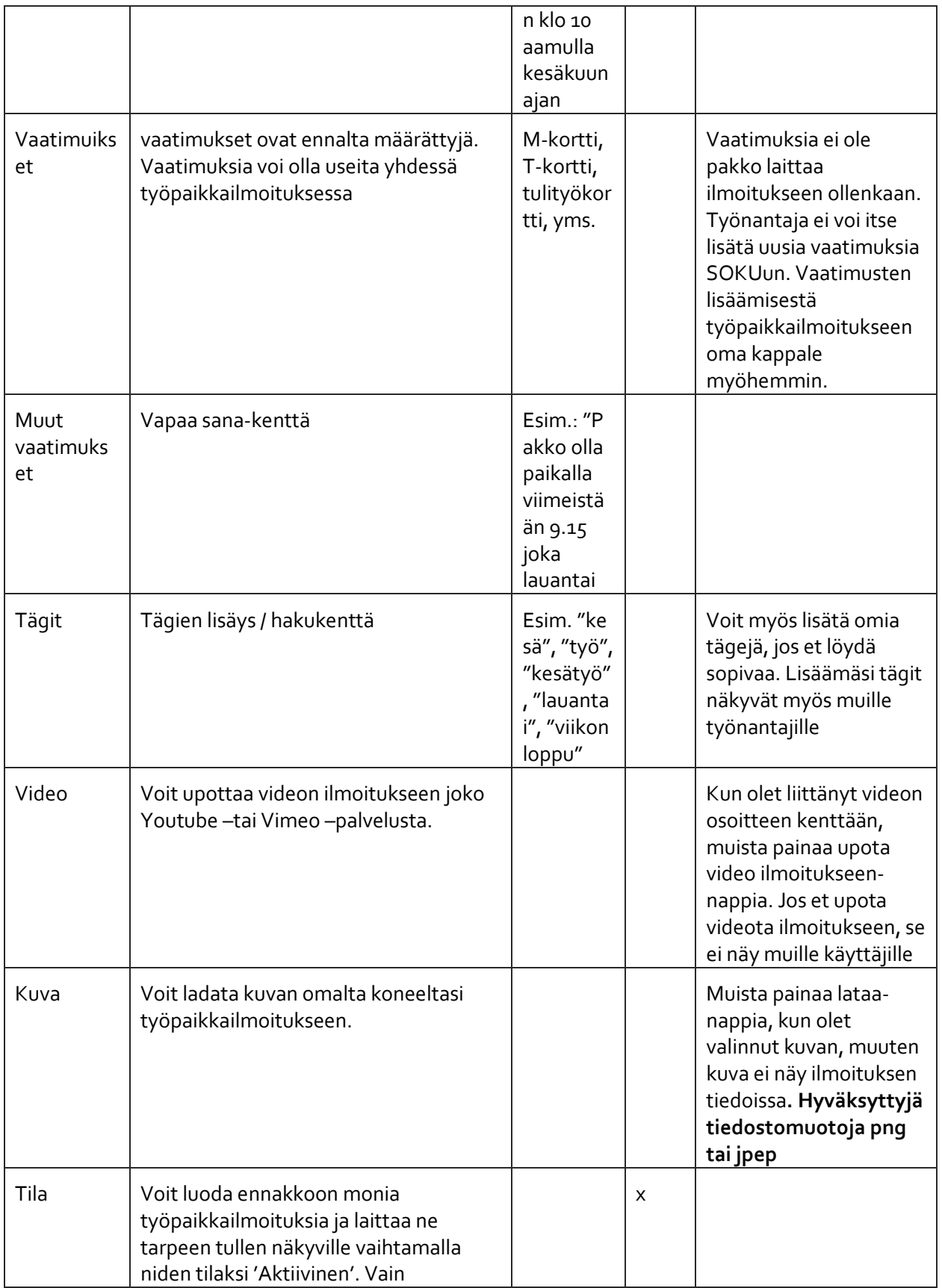

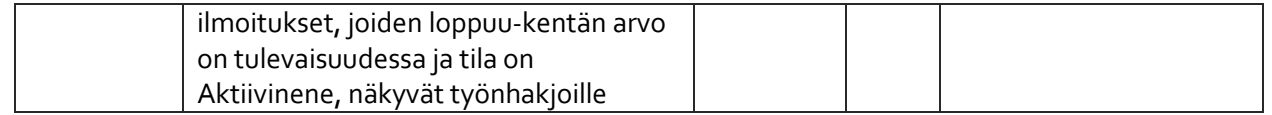

Kun työpaikkailmoituksesi on valmis, voit tallentaa sen painamalla Lähetä-nappia sivun alalaidasta. Jos ilmoituksen tallennus ei onnistu, saat siitä aisanmukaisen ilmoituksen. Jos tallennus onnistuu, SOKU ohjaa sinut automattisesti työnantajien etusivulle, jossa näet juuri lisäämäsi ilmoituksen. Esimerkki alla.

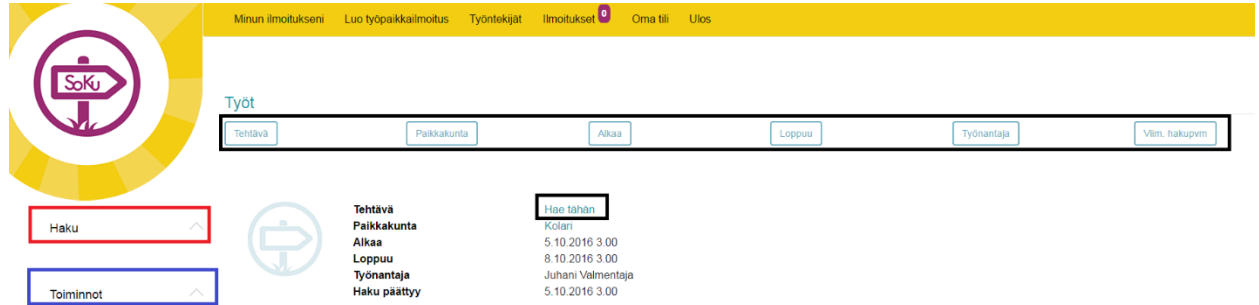

Yllä olevassa kuvassa on lista sinun omista työpaikkailmoituksistasi. Kuvassa on Tehtävä-sarakkeen teksti ("Hae tähän") ympyröity **mustalla**. Siinä on linkki, ilmoituksen muokkausnäkymään. Muokkausnäkymään pääset myös ilmoituksen vasemmalla puolella olevasta kuvasta. Muokkauksesta lisää myöhemmin. **Ylhäällä mustalla** ympyröidystä linkeistä pystyt muuttamaan listauksen järjestystä. **Punaisella** ympyröitynä on töiden Haku-moduuli. Hausta lisää myöhemmin. Haun alapuolella

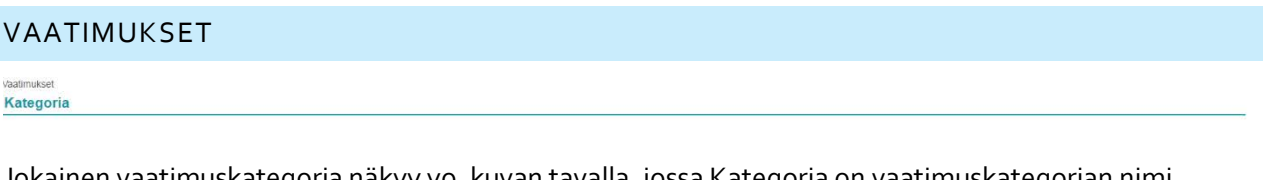

Jokainen vaatimuskategoria näkyy yo. kuvan tavalla, jossa Kategoria on vaatimuskategorian nimi. Kategoriat ovat oletuksena suljettuina tilan säästämiseksi. Voit avata kategorian, klikkaamalla sen nimeä. Avatusta kategoriasta kuva alla.

Vaatimukset

# **Kategoria**

 $\Box$  Vaatimus

Kun klikkaat listassa olevaa vaatimusta, se lisätään työaikkailmoitukseen. **Huom! Muista tallentaa ilmoitus tämän kuitenkin tämän jälkeen.**

#### TÄGIT

Tägejä kannattaa lisätä ilmoitukseen kuten esim. yhteisöpalvelu Instagramissa. Ne helpoittavat ilmoituksesi löytämistä.

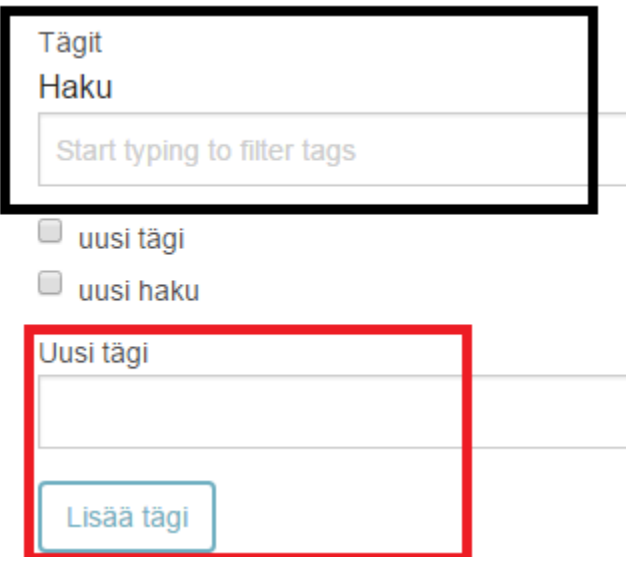

Voit suodattaa tägilistaa kirjoittamalla Tägit-osioon haluamasi hakusanan, ja tägilista suodattuu sen mukaan. Jos et löydä haluamaasi tägiä listasta, voit lisätä sen kirjoittamalla tägin **punaisella** ympyröityyn kenttään ja klikkaamalla Lisää tägi-nappia.

#### VIDEO

Jos haluat liittää ilmoitukseen videon, voit tehdä sen ao. kuvassa näkyvään kenttään. Videon voi liittää Youtube –tai Vimeo-palveluista.

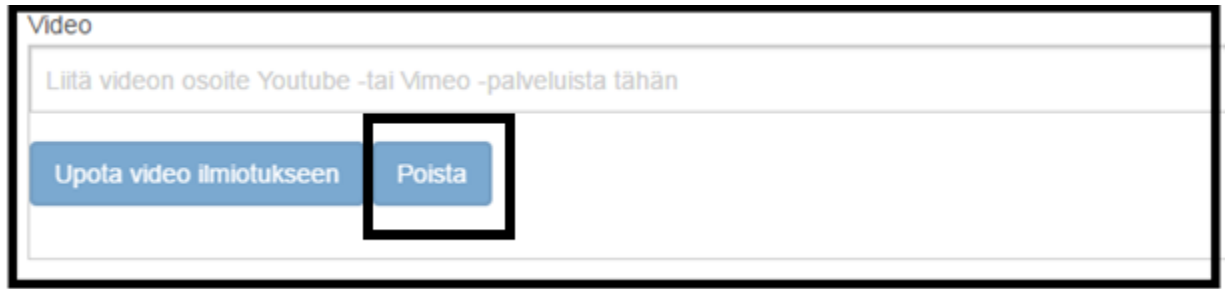

Oletuksena Upota video ilmoitukseen -ja Poista-nappeja ei voi painaa, mutta kun kopioit videon osoitteen yo. kenttään, Upota video ilmoitukseen –nappi aktivoituu. Kun painat nappia, mutta video ei ole Youtubesta tai Vimeosta, saat seuraavan virheilmoituksen.

#### Seuraavat palveluntarjoajat ovat sallittuja: Youtube, Vimeo

Kun videon liittäminen onnistuu, saat ao. kaltaisen ilmoituksen

John Part V Kirk Shepherd 2008 PDC World Championship FINAL upotettu onnistuneesti

Jos haluat poistaa / ladata uuden videon, poista ensin vanha yo. kuvassa mustalla ympyröityä Poistanappia ja lataa uusi.

KUVA

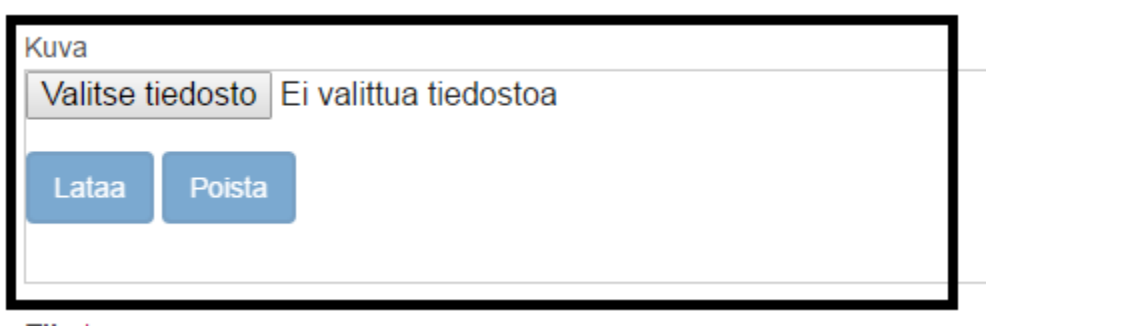

Aloita kuvan lataaminen ilmoitukseen painamalla Valitse tiedosto –nappia, joka ympyröity **vihreällä.**  Kun olet valinnut kuvan koneeltasi, aktivoituu oletuksena harmaana oleva Lataa-nappi.

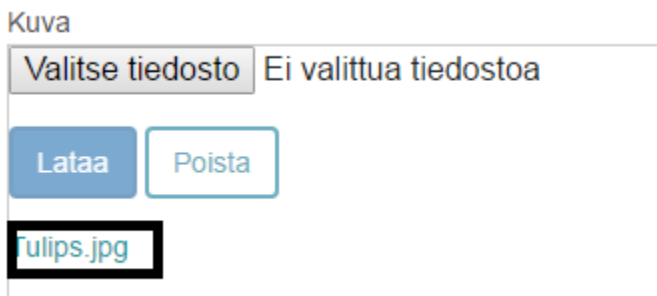

Jos kuvasi lataaminen ilmoitukseen onnistuu, näet yo. kaltaisen kuvan. Voit poistaa juuri ladatun kuvan ilmoituksesta painamalla Poista-nappia. Pystyt myös esikatselemaan kuvaa klikkaamalla sen nimeä. Kuva näkyy ilmoituksen esikatselunäkymässä, jos se on ladattu. Esikatselunäkymästä lisää seuraavassa luvussa. Jos kuvan lataus epäonnistuu, saat siitä virheilmoituksen.

Klikkaamalla yo. kuvassa mustalla ympyröityä, lataamasi kuvan nimeä, saat auki kuvan esikatselun.

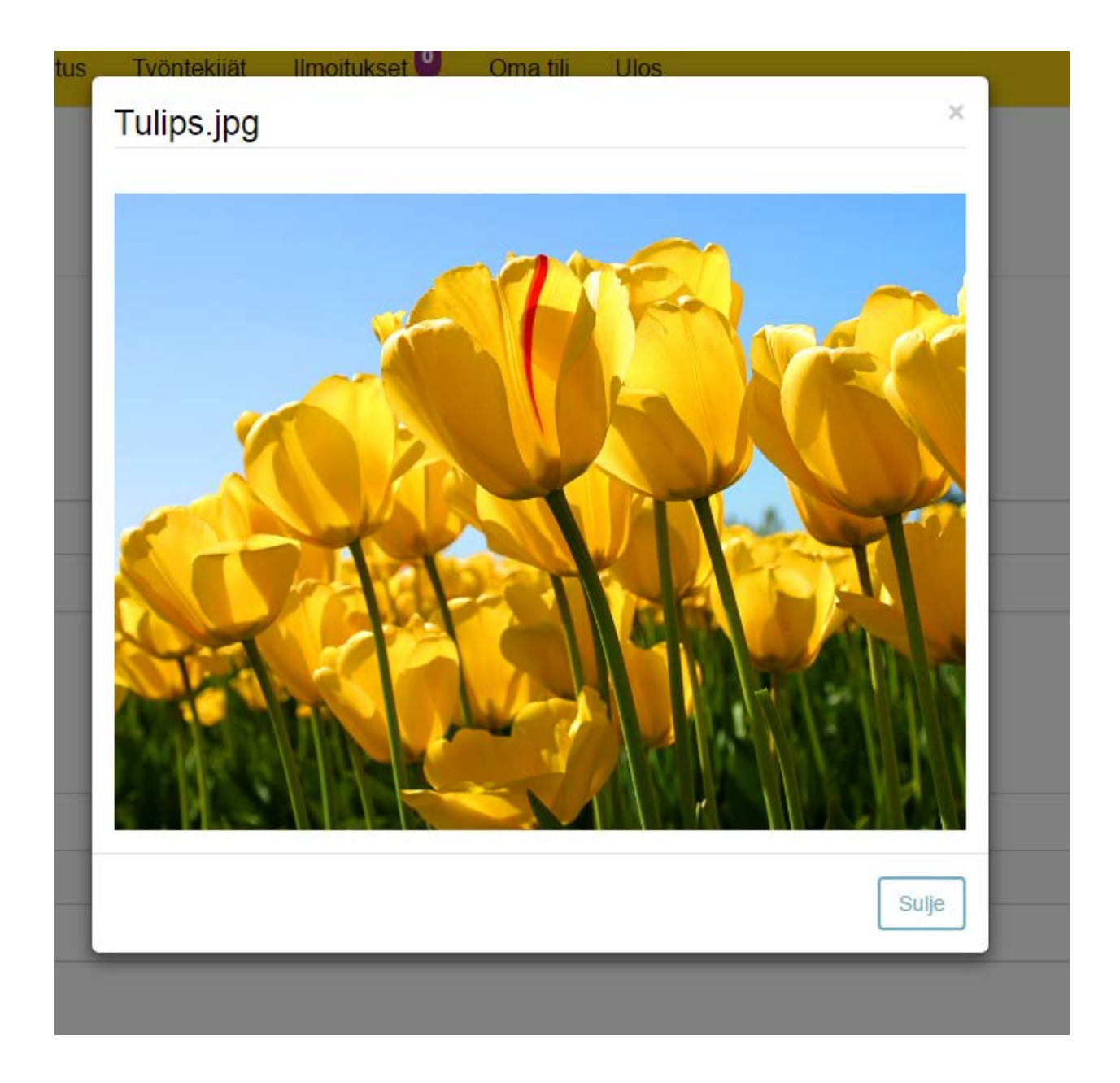

#### ILMOITUKSEN ESIKATSELU

Klikkaamalla etusivulla (omat ilmoitukset) ilmoituslistan Tehtävä-sarakkeen linkkiä, pääset ilmoituksen esiktselunäkymään

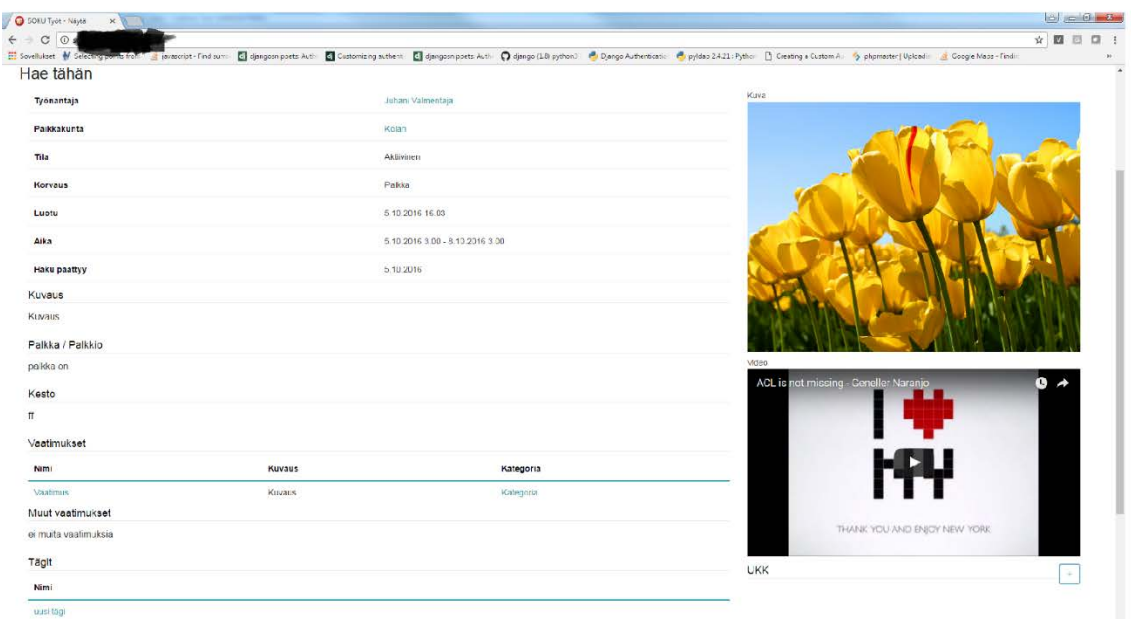

Vasemmalla näet työpaikkailmoituksen perustiedot ja oikealla ilmoitukseen liitetyt kuvan ja videon. Videon alapuolella näytön oikeassa laidassa on UKK-osio (Usein Kysytyt Kysymykset).

#### UKK

Kuka tahansa SOKUun tunnuksen luonut työnhakija voi lähettää sinulle ilmoitukseen liittyvän kysymyksen chatin kautta. Saat vastaanotetuista kysymyksistä ilmoituksen. Voit itse halutessasi lisätä uuden kysymys / vastaus-parin yleisimmistä kysymyksistä.

#### UKK:N LISÄÄMINEN CHATISSA

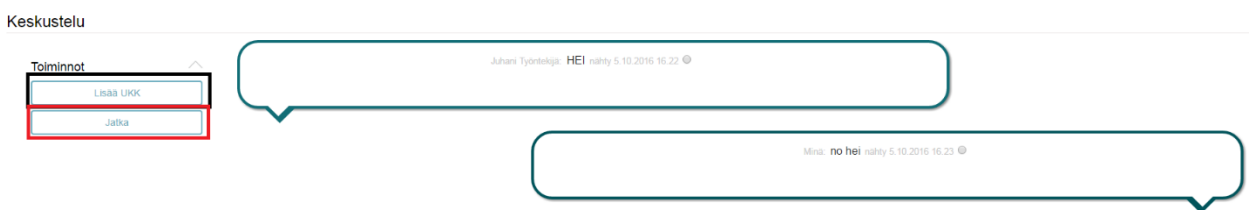

Yo. kuvassa **mustalla** ympyröityä Lisää UKK-nappia klikkaamalla ilmestyy jokaiseen viestilaatikkoon valintanappi. Oletuksena sinulle lähetettyjä viestejä voi käyttää kysymyksenä ja sinun lähettämäsi viestit ovat vastausvaihtoehtoja. Voit valita kysymys – vastaus-parin klikkaamalla viestien valintanappeja.

Kun olet tehnyt valinnat, klikkaa **punaisella** ympyröityä Jatka-nappia.

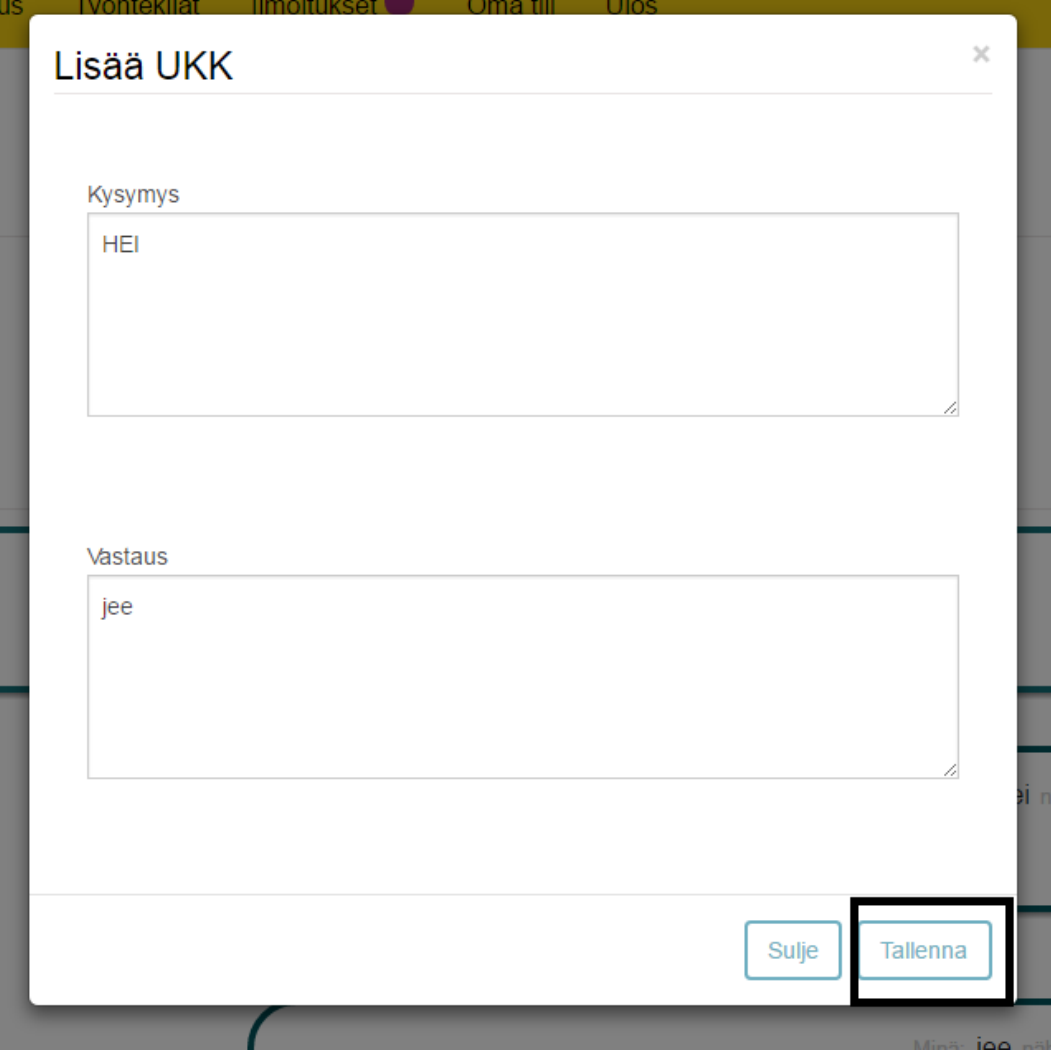

Ennen UKK:n tallentamista voit muokata sitä. Kun UKK on valmista tallennettavaksi, saat tallennettua sen klikkaamalla **mustalla** ympyröityä Tallenna-nappia.

Ilmoituksesi esikatselu on kaikkien käyttäjien nähtävillä, joten ilmoitus kannattaa tehdä huolellisesti. **Pääkäyttäjillä on oikeus poistaa tunnuksesi ja kaikki ilmoituksesi väärinkäytöstapauksissa**.

#### ILMOITUKSEN MUOKKAUS

Vain sinä ilmoituksen omistajana sekä pääkäyttäjät pystytte muokkaamaan olemassa olevaa ilmoitusta. Muokkausnäkymä on täysin samalainen kuin uuden ilmoituksen lisäys -näkymä. **Kuitenkin, jos ilmoituksessasi on hakijoita, pystyt muokkaamaan vain ilmoituksen Kuvaus-kenttää. Jos ilmoituksessasi, jossa on jo hakijoita, on virheellistä tietoa, täytyy ilmoitus Peruuttaa. Peruuttaminen tapahtuu painamalla Peruuta-nappia. Peruutuksesta lähetään automaattinen ilmoitus paikkaa hakeneille työntekijöille.** Tästä lisää myöhemmin.

#### ILMOITUKSEN PERUUTUS

Voit peruuttaa ilmoituksen esikatselunäkymän Peruuta-painikkeesta.

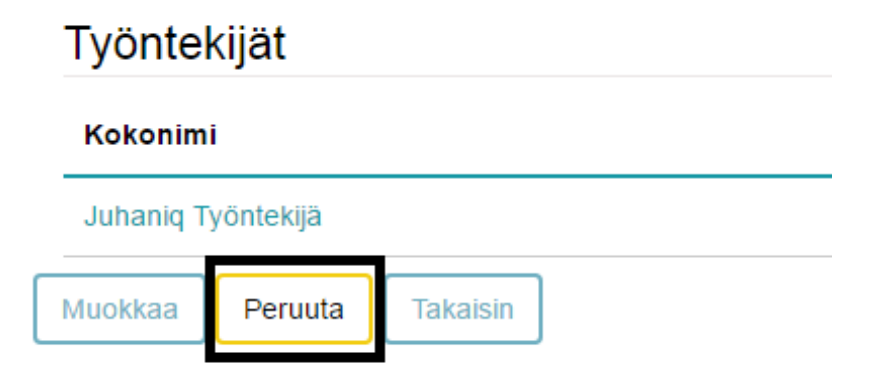

Jos ilmoituksessasi on hakijoita, kuten yo. kuvassa, lähetetään kaikille hakijoille automaattiviesti peruutetusta ilmoituksesta. Jos ilmoituksessa on hakijoita, täytyy sinun antaa myös perustelut peruutukselle.

Perustelut

Perustelut-kenttään kirjoittamasi teksti liitetään automaattiviestiin, joten on hyödyllistä kirjoittaa selkeä viesti.

Huomaathan, että ilmoitusta ei kuitenkaan poistettu kokonaan, vaikkei se näykään työnhakijoille. Voit nyt poistaa ilmoituksen kokonaan esikatselunäkymän Poista-napista.

#### HAKIJAT

Varsinainen työpaikan haku käsitellään työntekijän käyttöohjeessa. Kun työntekijä on hakenut tekemääsi työpaikkaa, saat siitä ilmoituksen.

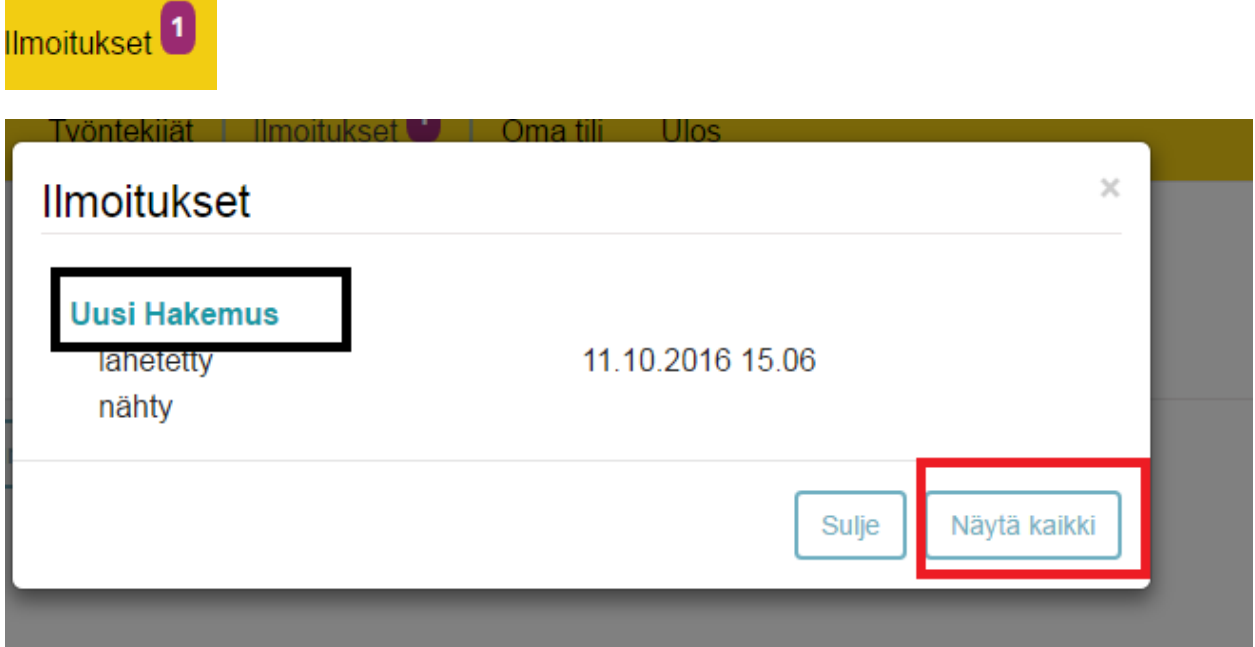

Klikkaamalla Ilmoitukset-linkkiä avautuu ilmoitukset ikkuna. Tässä ikkunassa on ainoastaan 10 uusinta viestiä. Yo. kuvassa on **mustalla** ympyröitynä uusin lukematon ilmoitus (lihavoidut viestit ovat lukemattomia). Alhaalla **punaisella** ympyröitynä on Näytä-kaikki-nappi, jota klikkaamalla pääset

ilmoitukset-sivulle. Imoitukset sivulla näet kaikki sinulle lähetyt viestit.

# Uusi Hakemus

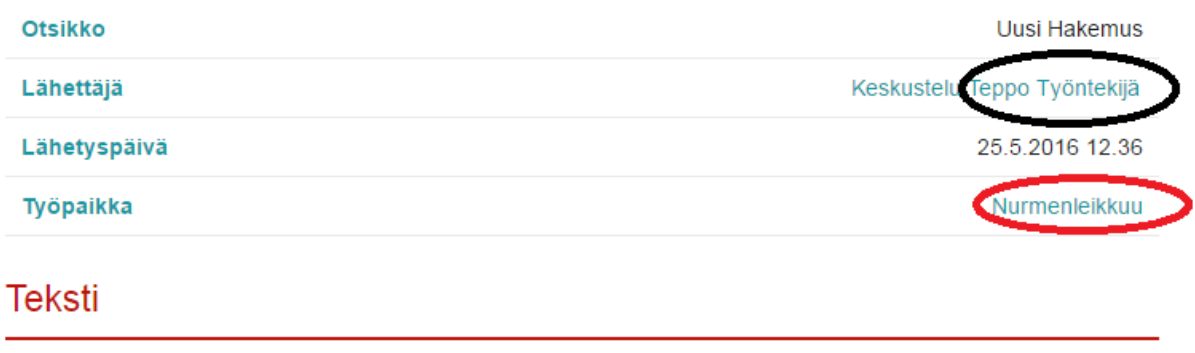

**Uusi Hakemus** 

Klikkaamalla yllä olevan kuvan **mustalla** ympyröityä linkkiä pääset tarkastelemaan työntekijän CV:tä. CV:stä lisää myöhemmin. **punaisella** ympyröidystä linkistä pääset ilmoituksen esikatselunäkymään. Erotuksena kuvaan 19 (edellinen esikatselunäkymän kuva) on nyt se, että Hakijat-osiossa näkyy työntekijän tiedot.

## Hakijat

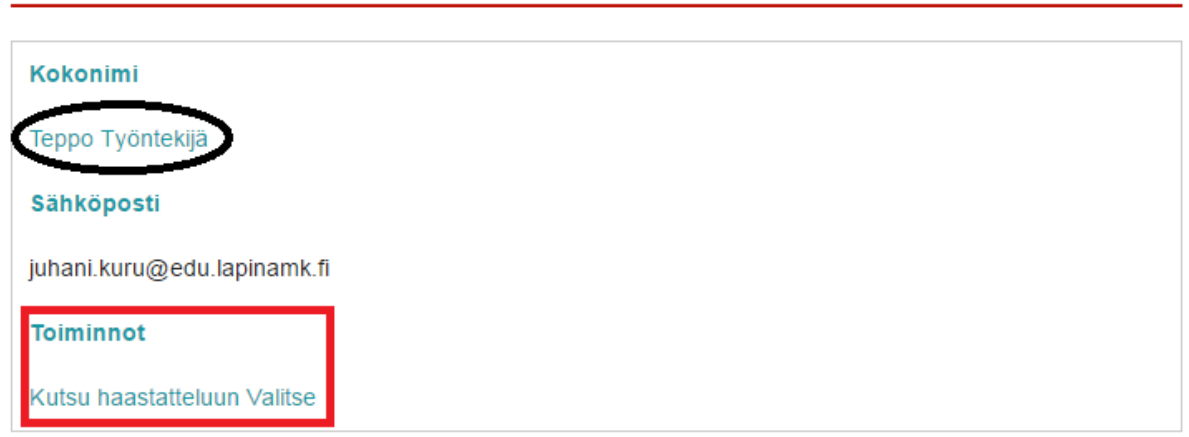

**Mustalla** ympyröidystä linkistä pääset myös kastomaan hakijan CV:tä ja **punaisella** ympyröidyistä napeista voit joko kutsua työntekijän haastatteluun tai valita hänet suoraan. haastattelematta työhön. Näistä molemmista toiminnoista lähetetään hakijalle ilmoitus automaattisesti. Ilmoituksiin palataan myöhemmin niille omistetussa kappaleessa. Sekä kutsun että valinnan voi myös peruuttaa tarvittaessa.

# Hakijat

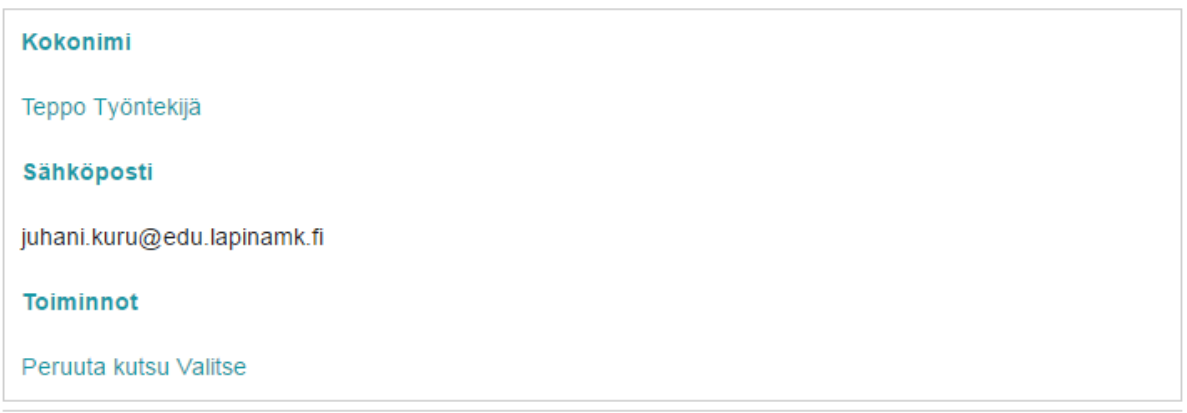

## Hakijat

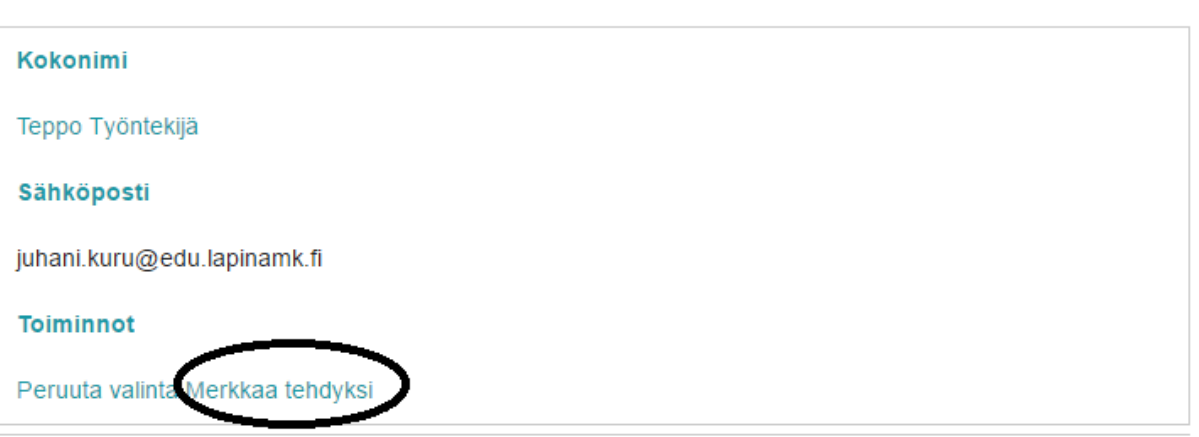

Jos haluat useamman työntekijän yhteen paikkaan, sinun ei tarvitse tehdä yhtä montaa ilmoitusta kuin tarvitset työntekijöitä. Voit valita yhteen työpaikkailmoitukseen haluamasi määrän työntekijöitä. Kun olet valinnut yhden tai useamman työntekijän, näet **mustalla** ympyröidyn Merkkaa tehdyksi-linkin.

Paina Merkkaa-tehdyksi linkkiä sen jälkeen, kun valittu työntekijä on mielestäsi suorittanut tehtävän onnistuneesti. Jos et käy itse merkkaamassa työtä tehdyksi, siirtyy se automaattisesti tehty-tilaan sen jälkeen, kun työhön merkattu Loppuu-päivämäärä on umpeutunut.

# Hakijat

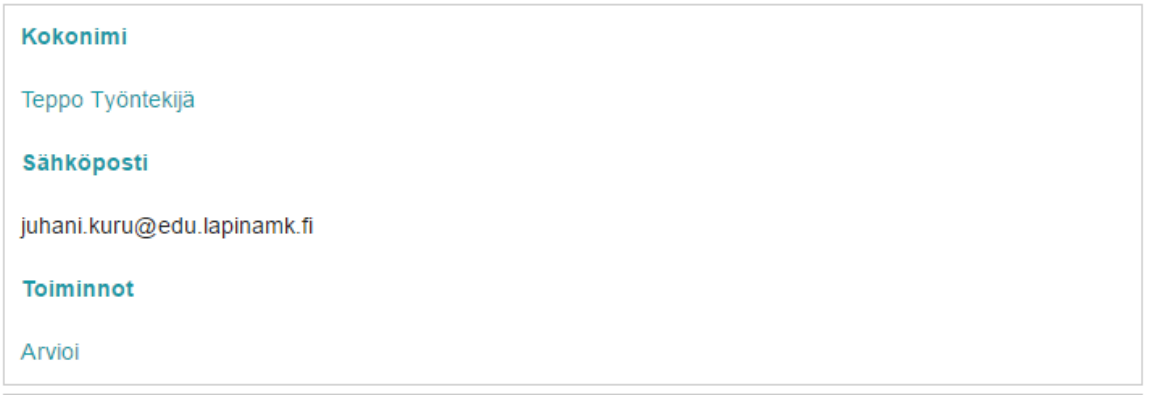

Kun olet merkannut työn tehdyksi, se näet Hakijat-osiossa jokaisen työn suorittaneen hakijan kohdalla Toiminnot-sarakkeessa Arvioi-linkin. Arvioinnista lisää seuraavassa.

#### ARVIOINTI

**CV** 

Arviointi-sivulla voit jättää pakollisen numeerisen arvoinnin Työnantajan arviointi-kenttään sekä vapaaehtoisesti Vapaa sana-kenttään sanallisen arvioinnin. Arviointisi näkyy työntekijälle sekä ohjaajalle.

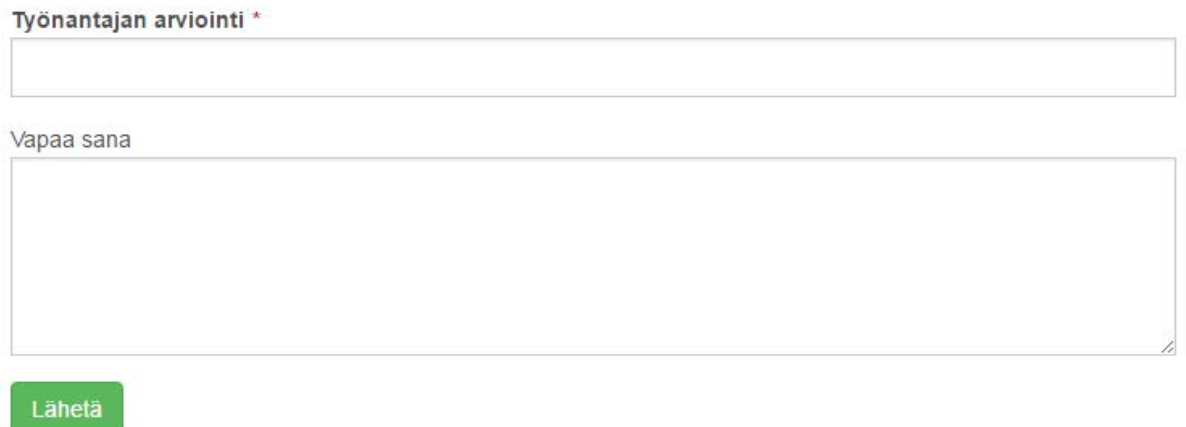

Arviointisi ei ole pakollinen, mutta suositeltavaa kattavamman palautekeskustelun läpikäynnin kannalta. Kun olet jättänyt arvioinnin, voit muuttaa sitä edelleen hakemuksen esikatselunäkymän Arvioi-linkistä. Voit myös tehdä uusia työpaikkailmoituksia, tai jatkaa muiden työntekijöiden arviointia.

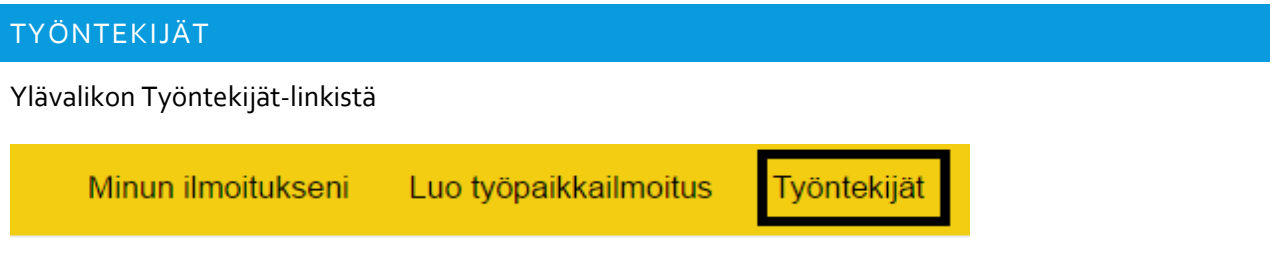

pääset työntekijät sivulle, jossa näet kaikki aktiiviset työtekijät, joiden sähköpostiosoite ei ole mustalla listalla.

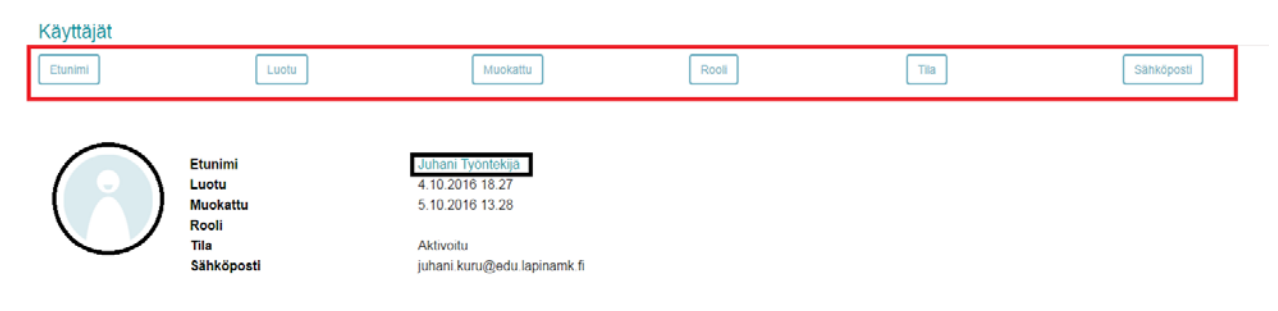

**Mustalla** ympyröityä työtekijän nimeä klikkaamalla pääset tarkastelemaan työnhakijan CV:tä.

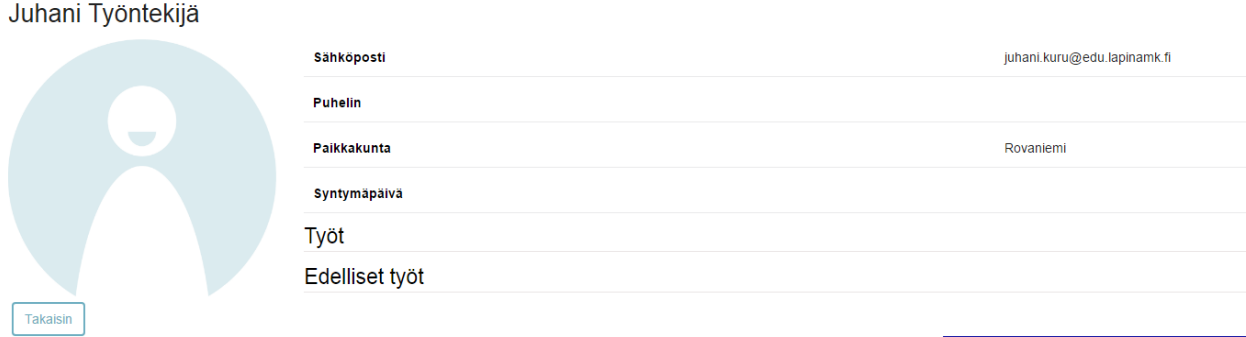

Ylimpänä CV:ssä näkyy työntekijän nimi ja perustiedot. Työt-osiossa näkyvät SOKUn kautta saadut ja arkistoidut 5 uusinta työtä. Edelliset työt-osiossa näkyvät 5 uusinta työtä, jotka työntekijä on itse kirjoittanut omaan CV:hensä. Edelliset työt ovat siis aikaisempaa työkokemusta, joita ei ole tehty SOKUn kautta.

## Uusi Hakemus

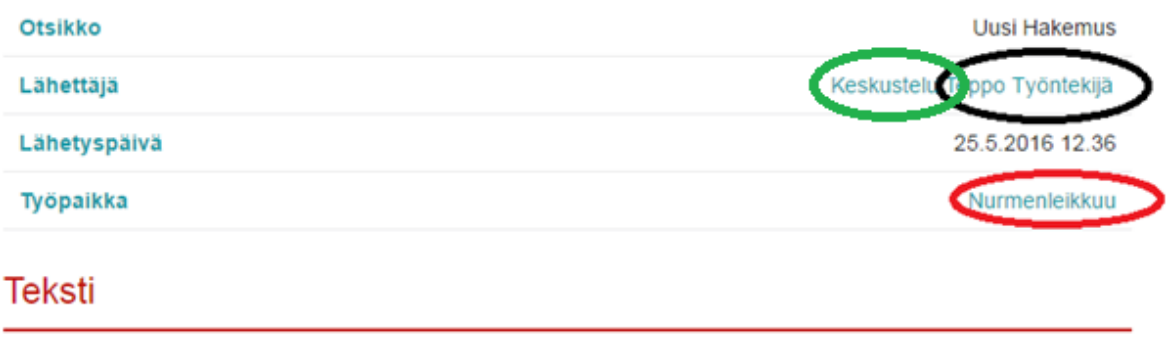

**Uusi Hakemus** 

Yllä olevassa kuvassa **vihreällä** ympyröidystä Keskustelu-linkistä, pääset keskustelemaan työpaikkailmoitukseesi hakemuksen jättäneen työntekijän kanssa. Keskustelu-osio on pääosin tarkoitettu ohjaajan ja työntekijän väliseen palautekeskusteluun, mutta halutessasi voit lähettää työntekijälle viestin, tai esim. haastatella häntä.

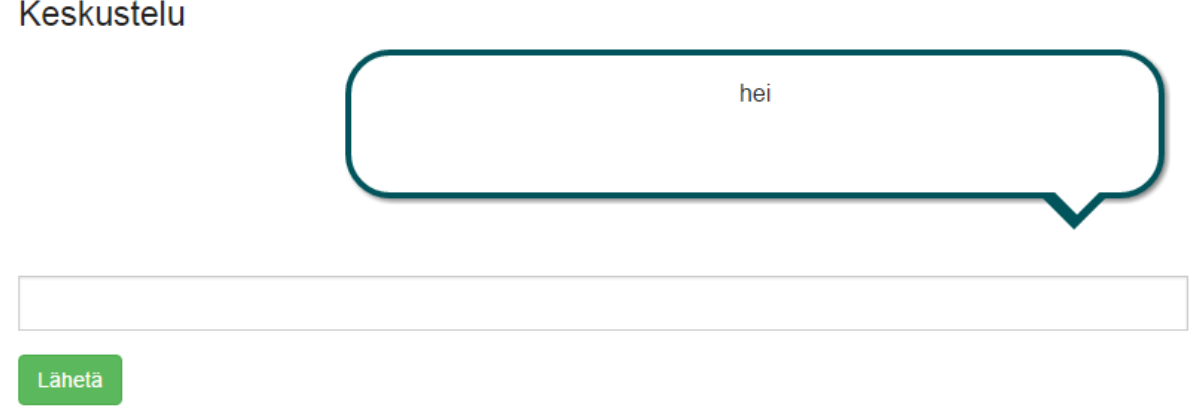

#### ILMOITUKSET

SOKU lähettää automaattisesti ilmoituksia sinulta työnhakijoille ja saat myös automaattisia ilmoituksia työnhakijoilta. Lisäksi saat jokaisesta sinulle Keskustelu-osiosta lähetetystä viestistä ilmoituksen, jos et ole itse juuri viestin lähetyshetkellä Keskustelu-osiossa sinulle viestin lähettäneen työntekijän kanssa.

## SINULLE LÄHETETTÄVÄT ILMOITUKSET

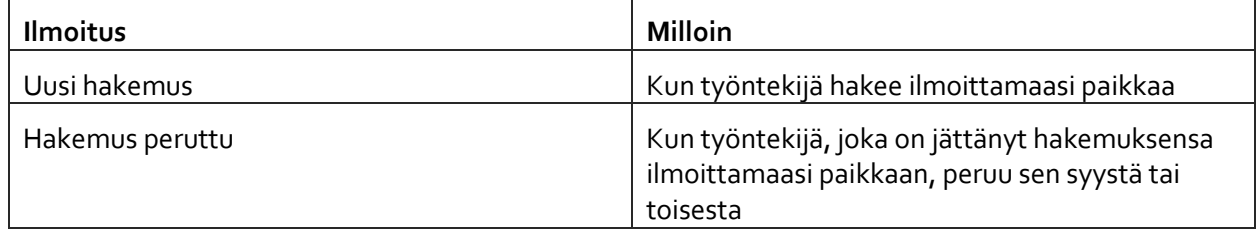

## SINULTA LÄHTEVÄT ILMOITUKSET

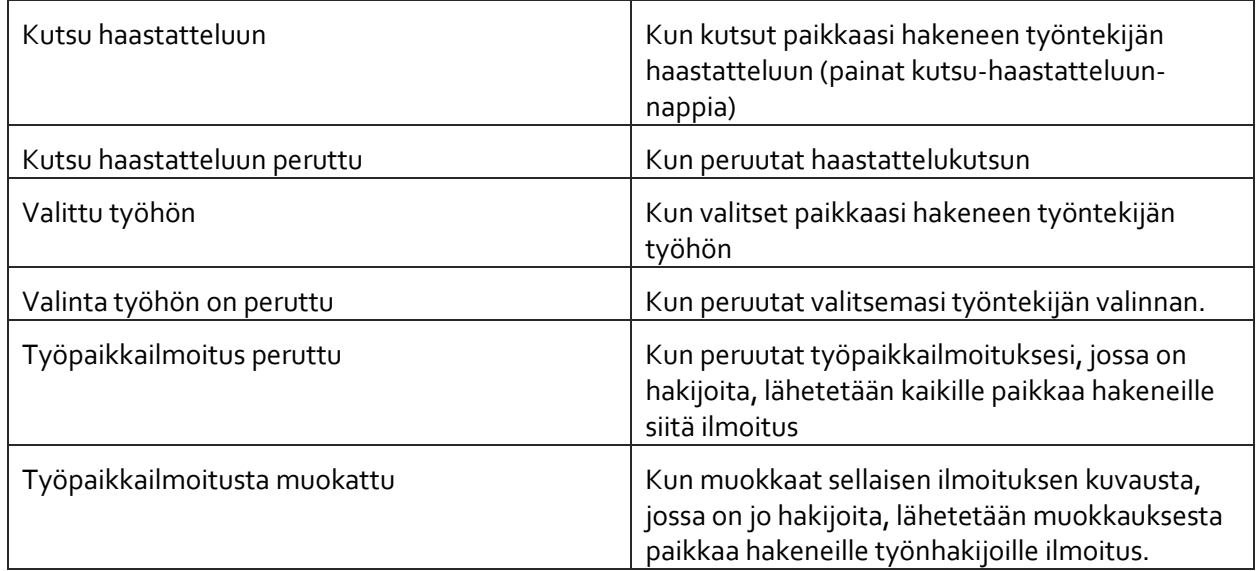

## OMA TILI

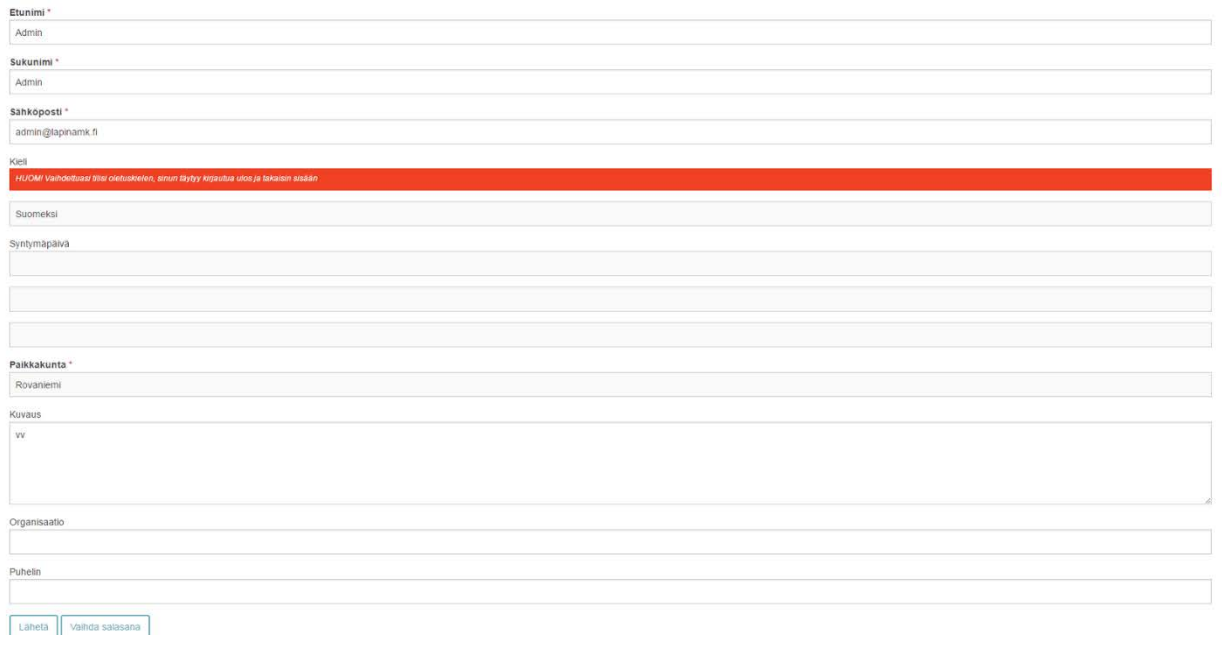

#### VAIHDA SALASANA

Salasana\*

Vahvista salasana \*

Lähetä